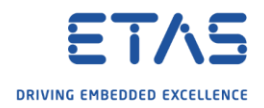

## HSP Update Tool: No hardware has been found

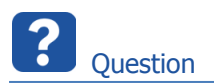

- o HSP Update Tool does not find connected hardware
- o I have an **ES910** connected to the PC but **HSP Update Tool** cannot find it
- o In **HSP Update Tool** → Tool bar → **Search for Hardware**

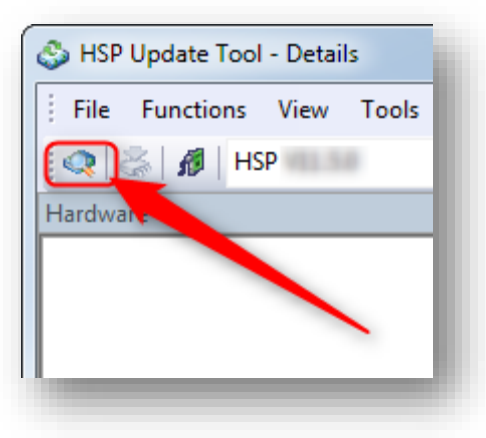

o Result:

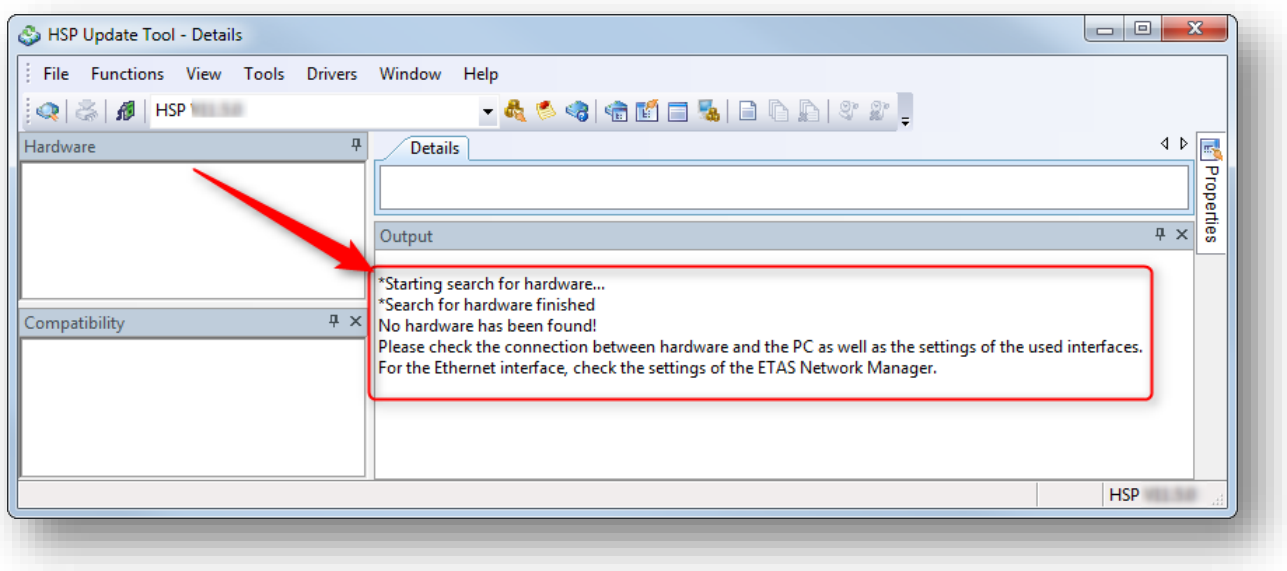

## *No hardware has been found!*

*Please check the connection between hardware and the PC as well as the settings of the used interfaces.*

*For the Ethernet interface, check the settings of the ETAS Network Manager.*

<sup>©</sup> ETAS GmbH 2018. All rights reserved, also regarding any disposal, exploitation, reproduction, editing, distribution, as well as in the event of applications for industrial property rights.

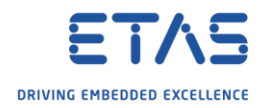

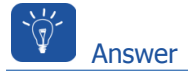

- 1. Is **cable** between PC and hardware device plugged in?
- 2. Is **power** supplied to the hardware device?
- 3. Is the device connected to network adapter of IP address range **192.168.40.\***?
- o Use **ETAS network settings** tool to check

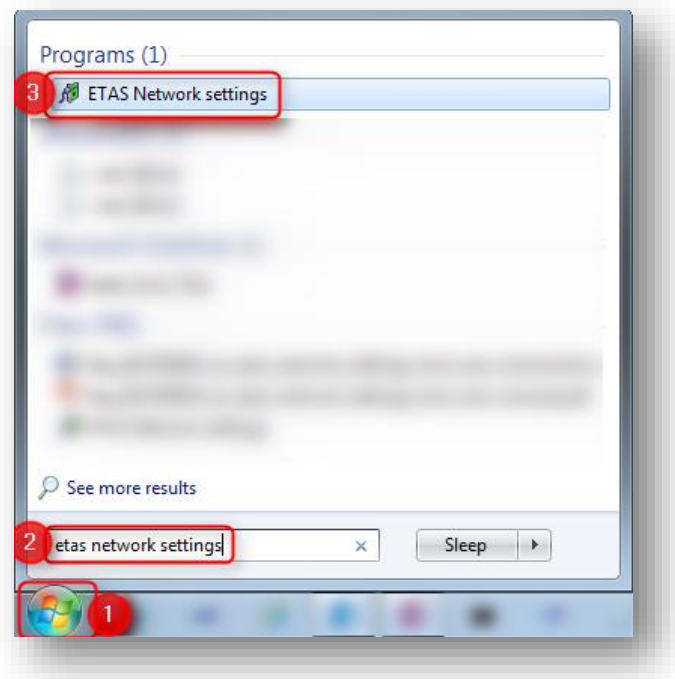

o In **Network settings for ETAS hardware (Page 1)** → Panel **Available network adapters** → Column **IP-Address**: Is there an entry that starts with "**192.168.40**"?

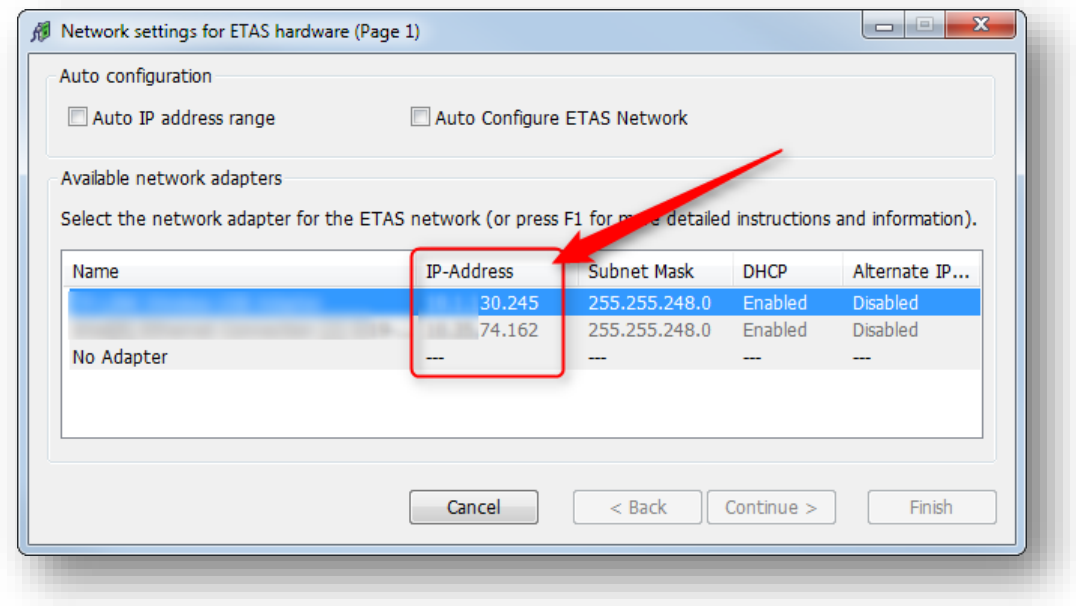

<sup>©</sup> ETAS GmbH 2018. All rights reserved, also regarding any disposal, exploitation, reproduction, editing, distribution, as well as in the event of applications for industrial property rights.

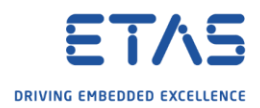

- o Instructions regarding setting **IP address** of network adapter manually:
- o In **Windows Task bar** → On **network** icon: **Right** mouse button click
	- o Icon for **wireless** connection

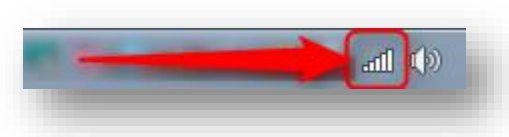

o Icon for **wired** connection

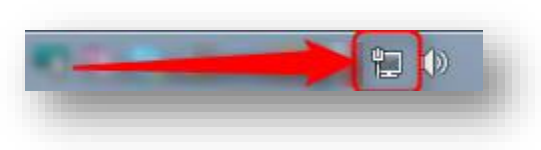

o Click on **Open Network and Sharing Center**

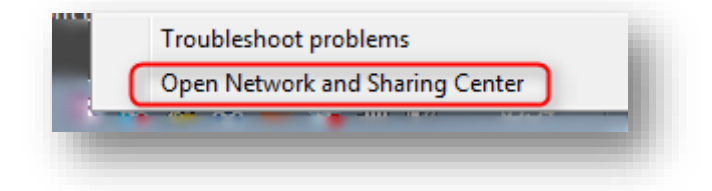

o In **Network and Sharing Center** → Click **Change adapter settings**

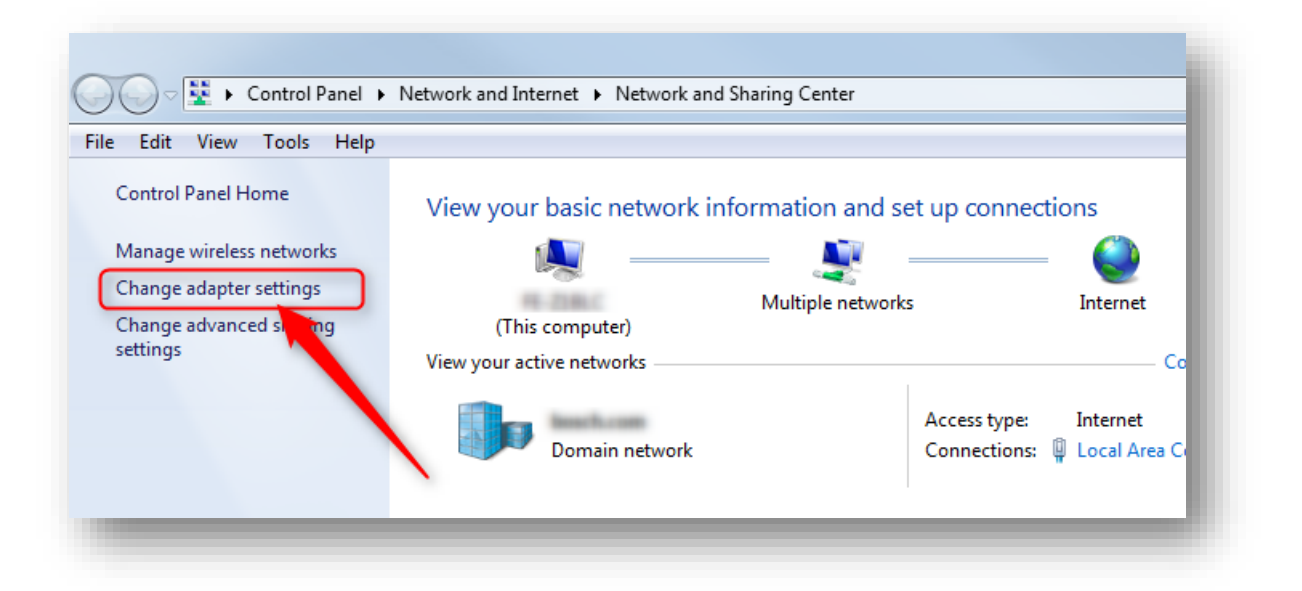

<sup>©</sup> ETAS GmbH 2018. All rights reserved, also regarding any disposal, exploitation, reproduction, editing, distribution, as well as in the event of applications for industrial property rights.

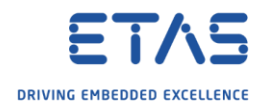

o On specific adapter: **Right** mouse button click → **Properties**

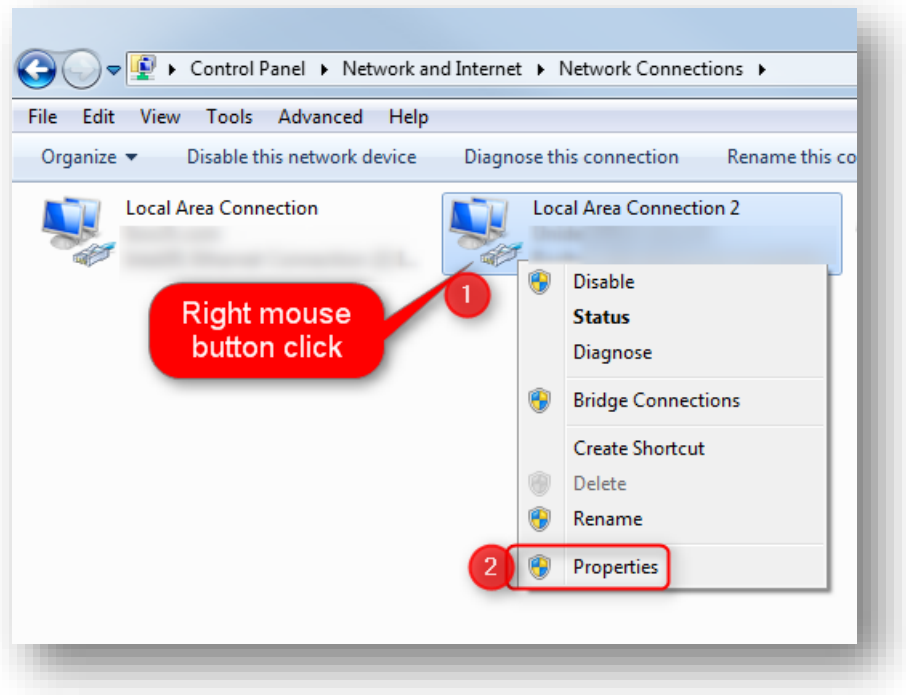

o In dialog **Local Area Connection Properties** → **Internet Protocol Version 4 (TCP/IPv4)** → Click **OK** button

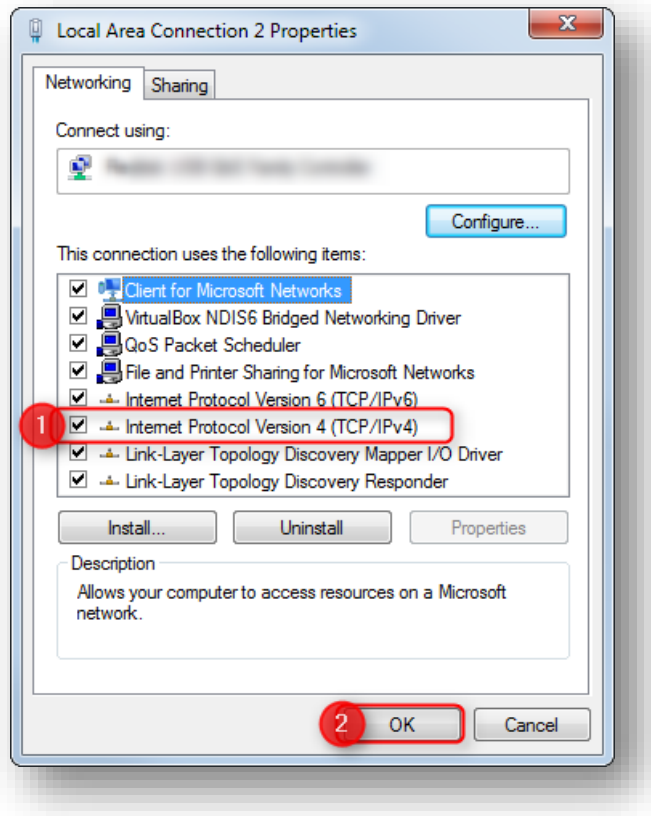

<sup>©</sup> ETAS GmbH 2018. All rights reserved, also regarding any disposal, exploitation, reproduction, editing, distribution, as well as in the event of applications for industrial property rights.

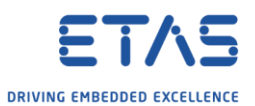

o In dialog **Internet Protocol Version 4 (TCP/IPv4) Properties** → Choose option **Use the following IP address** → Field **IP address**: Enter **192.168.40.241**→ Click **OK** button

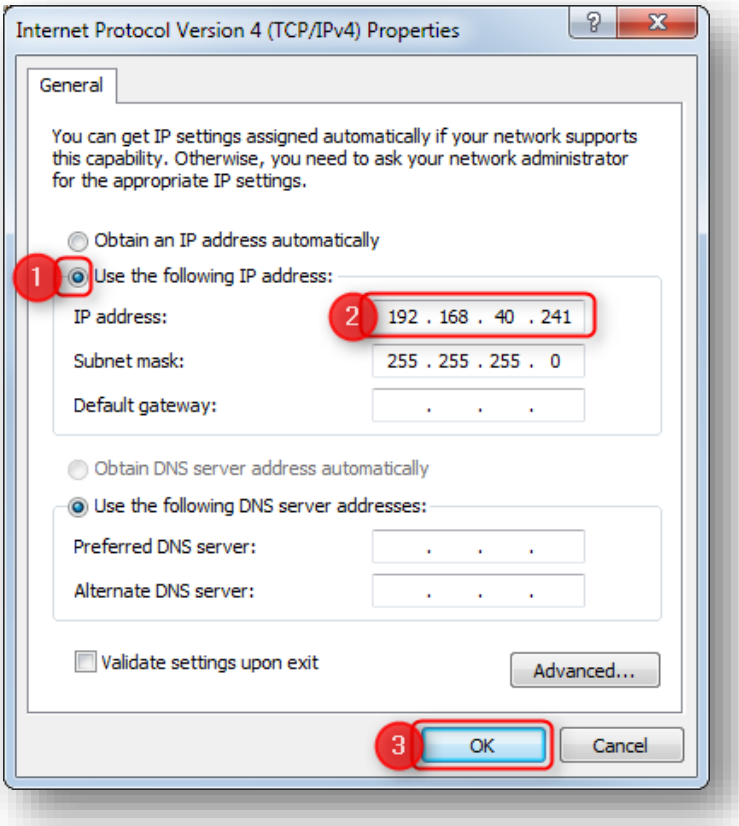

o In **Network settings for ETAS hardware (Page 1):** Click on entry with **192.168.40** → Click **Continue >** button

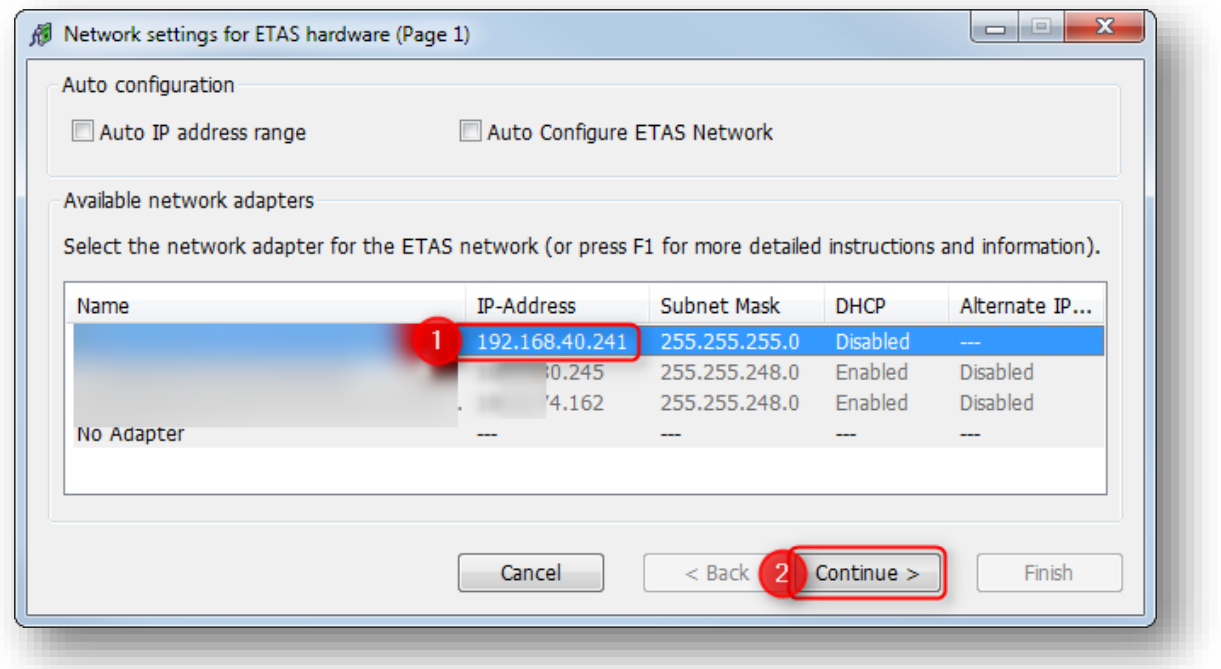

2018-05-30

© ETAS GmbH 2018. All rights reserved, also regarding any disposal, exploitation, reproduction, editing, distribution, as well as in the event of applications for industrial property rights.

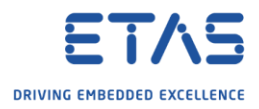

o In **Network settings for ETAS hardware (Page 2)** → Click **Default** button

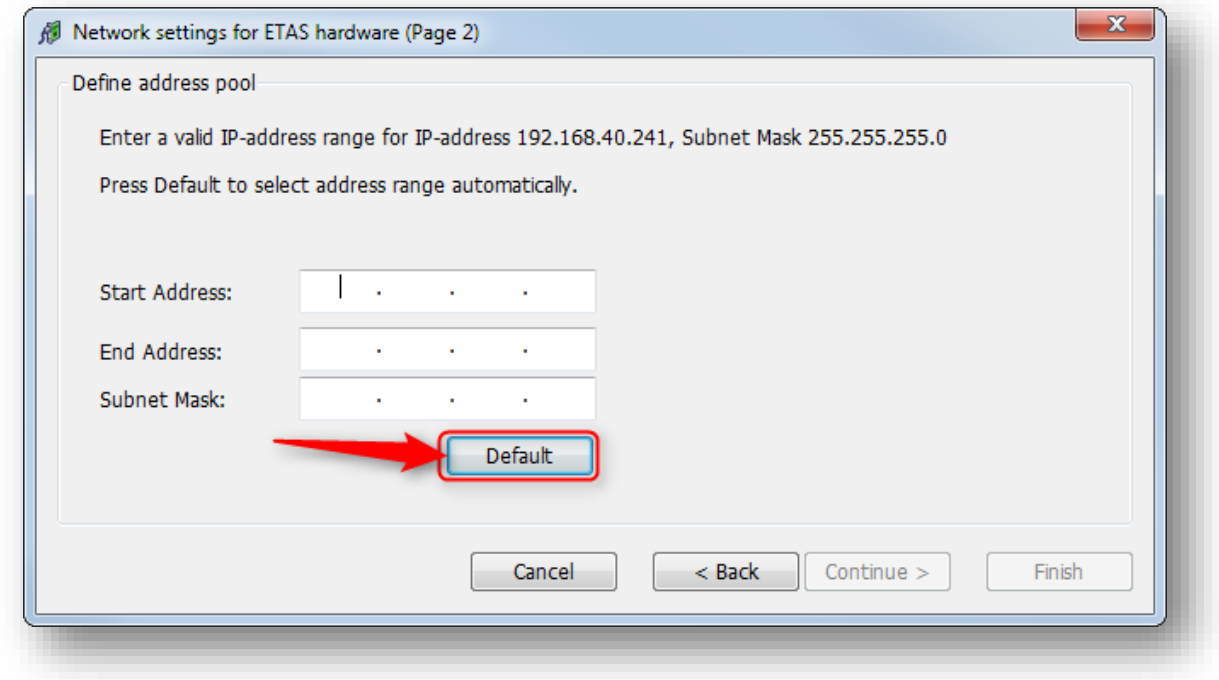

o Address fields get filled automatically. Click **Continue >** button

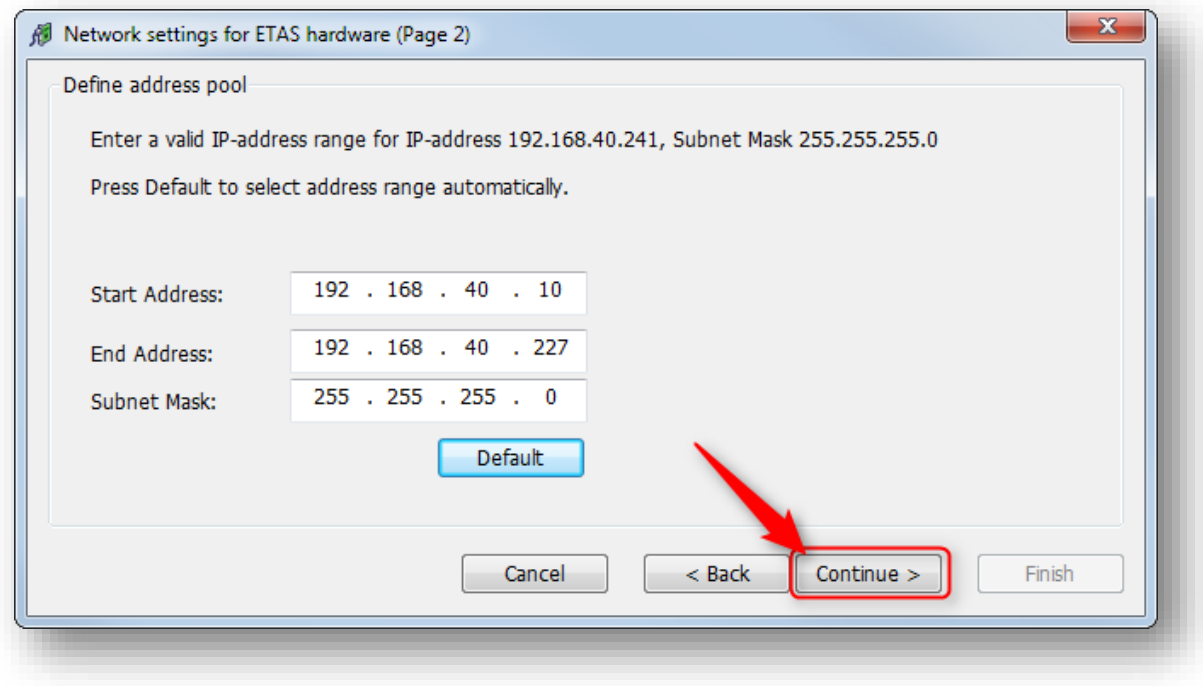

<sup>©</sup> ETAS GmbH 2018. All rights reserved, also regarding any disposal, exploitation, reproduction, editing, distribution, as well as in the event of applications for industrial property rights.

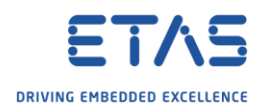

o In **Network settings for ETAS hardware (Page 4)** → Click **Finish** button

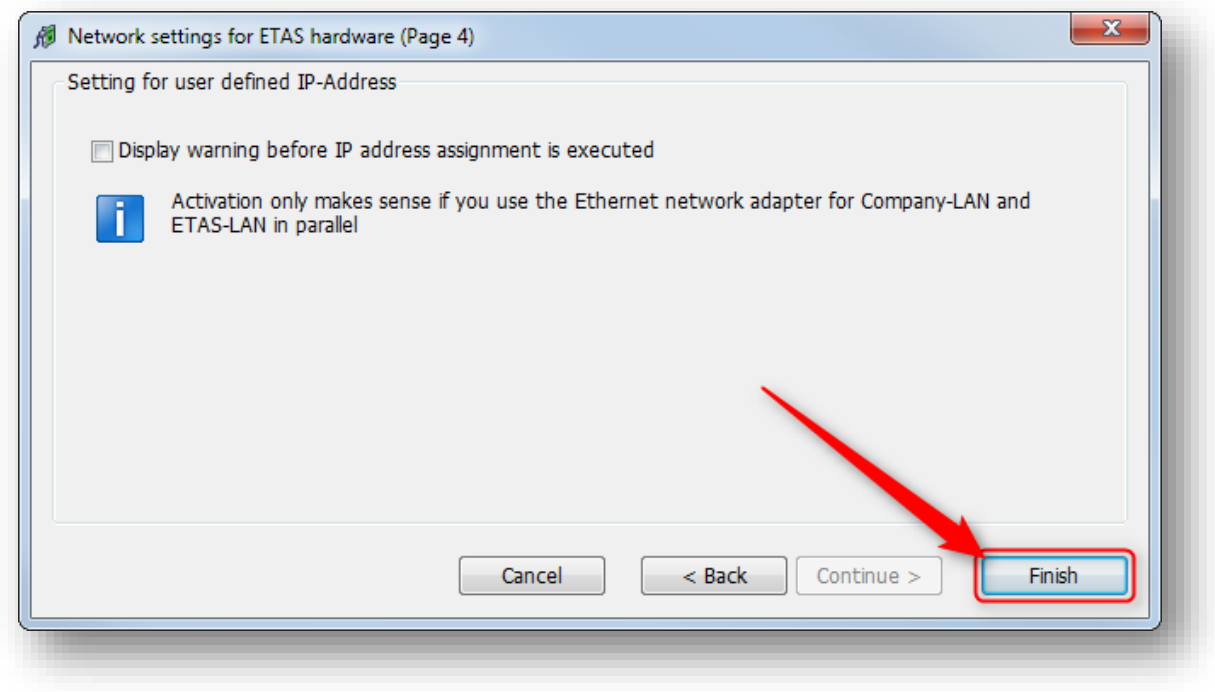

## Result:

o In **HSP Update Tool** → Tool bar → **Search for Hardware** → Connected device is found

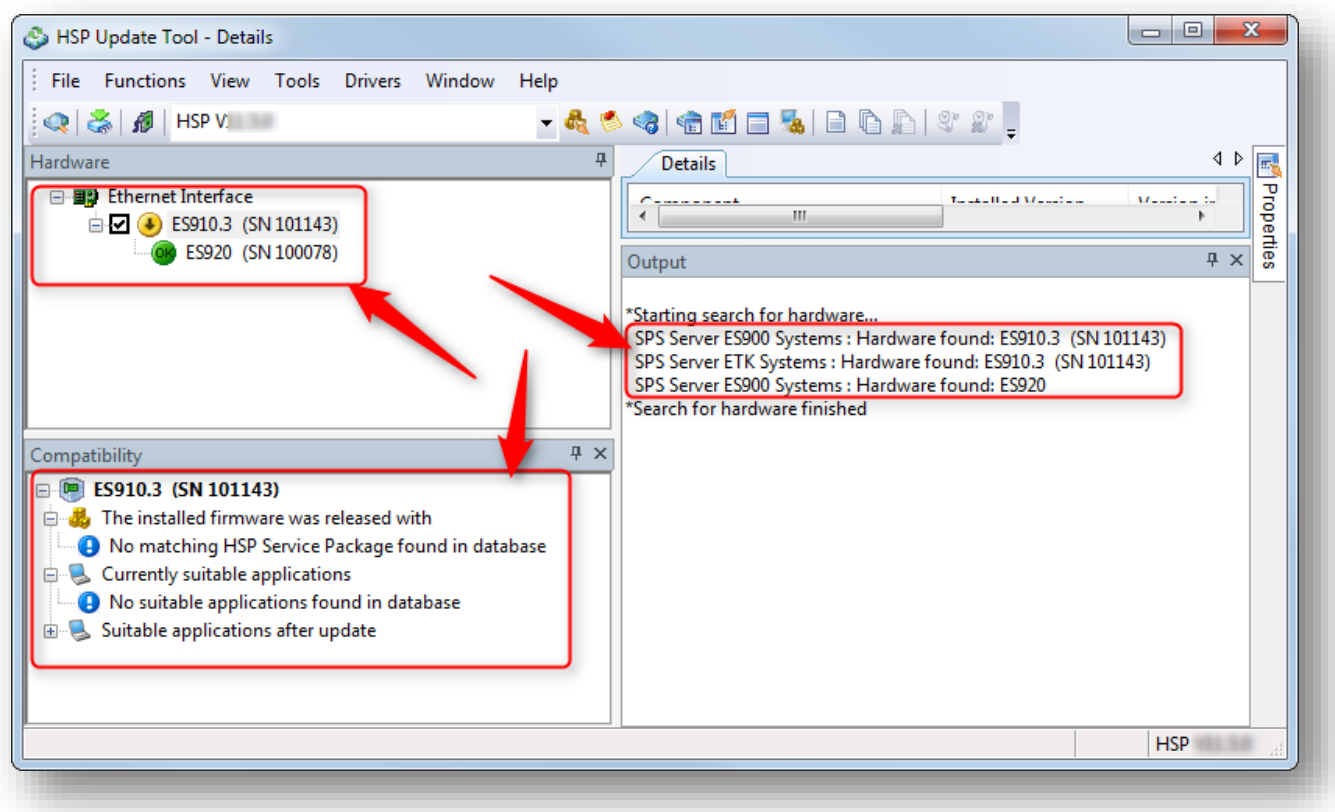

<sup>©</sup> ETAS GmbH 2018. All rights reserved, also regarding any disposal, exploitation, reproduction, editing, distribution, as well as in the event of applications for industrial property rights.

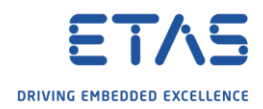

## $\Omega$ Do you still have questions?

- o You will find **further FAQ articles** on the ETAS homepage: [www.etas.com/en/faq](http://www.etas.com/en/faq)
- o **Movies** corresponding to FAQ articles can be found on the [ETAS YouTube channel](https://www.youtube.com/user/etasgroup)
- o Please feel free to contact our Support Center, if you have further questions.
- o Here you can find all information: <http://www.etas.com/en/hotlines.php>

This information (here referred to as "FAQ") is provided without any (express or implied) warranty, guarantee or commitment regarding completeness or accuracy. Except in cases of willful damage, ETAS shall not be liable for losses and damages which may occur or result from the use of this information (including indirect, special or consequential damages).

<sup>©</sup> ETAS GmbH 2018. All rights reserved, also regarding any disposal, exploitation, reproduction, editing, distribution, as well as in the event of applications for industrial property rights.